# <span id="page-0-0"></span>**Przewodnik użytkownika monitora płaskiego Dell™ 2209WA**

[Informacje o monitorze](file:///C:/data/Monitors/2209WA/po/ug/about.htm) [Ustawianie monitora](file:///C:/data/Monitors/2209WA/po/ug/setup.htm) Obsł[uga monitora](file:///C:/data/Monitors/2209WA/po/ug/operate.htm) [Wykrywanie i usuwanie usterek](file:///C:/data/Monitors/2209WA/po/ug/solve.htm)  **[Dodatek](file:///C:/data/Monitors/2209WA/po/ug/appendx.htm)** 

#### **Uwagi, pouczenia i ostrzeżenia**

**UWAGA:** UWAGA oznacza ważną informację, która może pomóc w lepszym wykorzystaniu komputera.

**POUCZENIE:** POUCZENIE oznacza potencjalne niebezpieczeństwo dla sprzętu lub niebezpieczeństwo utraty danych i wskazuje sposób rozwiązania problemu.

A OSTRZEŽENIE: OSTRZEŽENIE oznacza potencjalną możliwość zniszczenia własności, odniesienia obrażeń osobistych lub śmierci.

#### **Informacje zawarte w tym dokumencie mogą zostać zmienione bez wcześniejszego powiadomienia. © 2008-2009 Dell Inc. Wszelkie prawa zastrzeżone.**

Powielanie w jakikolwiek sposób bez pisemnej zgody Dell Inc. jest surowo zabronione.

Znaki towarowe wykorzystane w niniejszym tekście: *Dell* oraz logo Dell to znaki towarowe Dell Inc; *Microsoft, Windows* i *Windows NT* to zastrzeżone znaki towarowe Microsoft<br>Corporation; *Adobe* to znak towarowy Adobe Sy

W dokumencie mogą byćużyte inne znaki towarowe i nazwy handlowe, w odniesieniu do jednostek roszczących sobie prawo do marki i nazw lub produktów tych jednostek. Dell Inc.<br>nie rości sobie prawa do żadnych zastrzeżonych zna

#### **Model 2209WAf**

**Sierpień 2009 Rev. A03**

### <span id="page-1-0"></span>**Informacje o monitorze**

**Instrukcja obsługi płaskoekranowego monitora Dell™ 2209WA**

- Zawartość [opakowania](#page-1-1)
- **O** [Cechy produktu](#page-2-0)
- <u>Identyfikacja cz**ęści i elementów**</u><br>sterowania
- 
- **O** [Specyfikacje monitora](#page-6-0)
- **Możliwości Plug and Play**
- Interfejs USB (Universal Serial Bus [Uniwersalna magistrala
- szeregowa])
- Jakość monitora LCD i zasady<br>dotycz**ą**ce pikseli
- Wskazówki konserwacji

## <span id="page-1-1"></span>**Zawartość opakowania**

Monitor jest dostarczany z następującymi, pokazanymi poniżej komponentami. Upewnij się, że otrzymane zostały wszystkie komponenty i <u>skontaktuj się z</u><br>fi<u>rma Dell</u> , jeśli czegokolwiek brakuje.

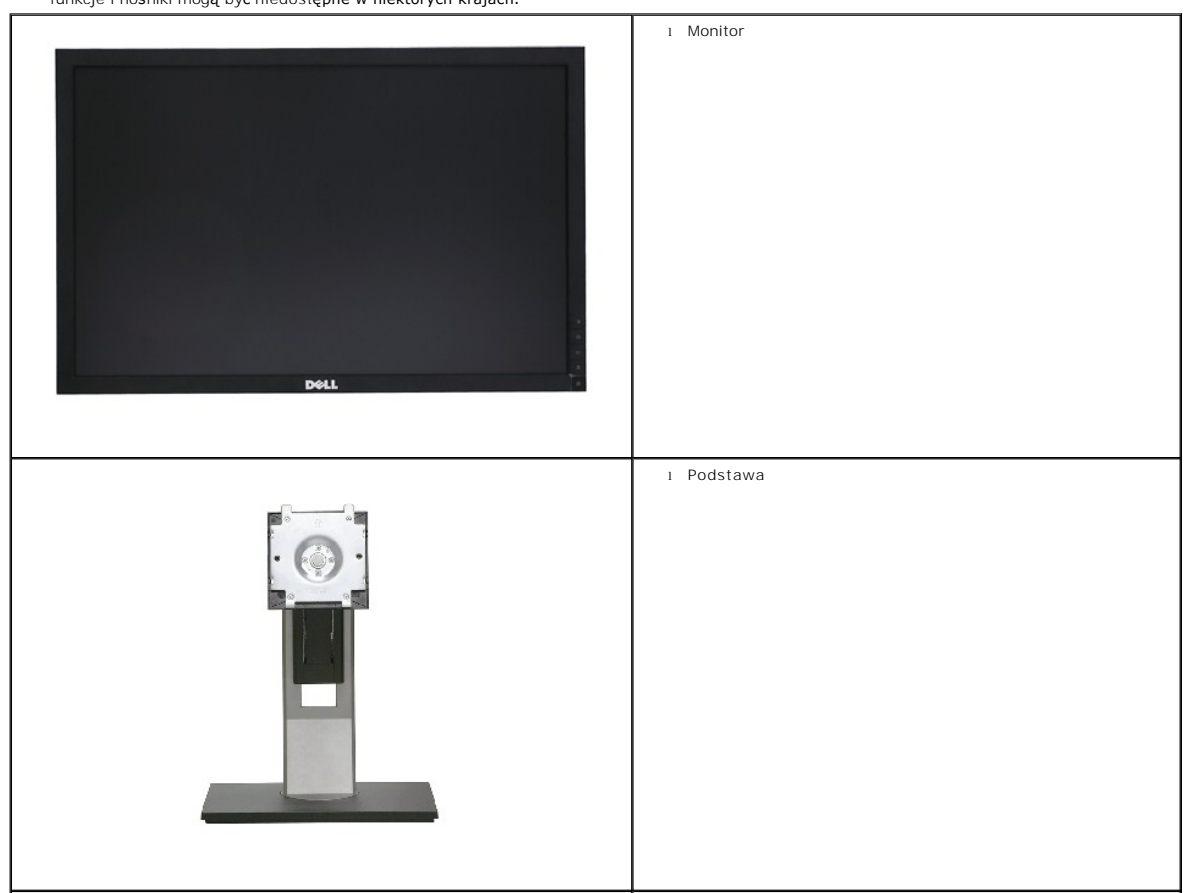

**UWAGA: Niektóre elementy mogą** być opcjonalne i mogą nie być dostarczone z monitorem. Niektóre<br>funkcje i nośniki mogą być niedostępne w niektórych krajach.

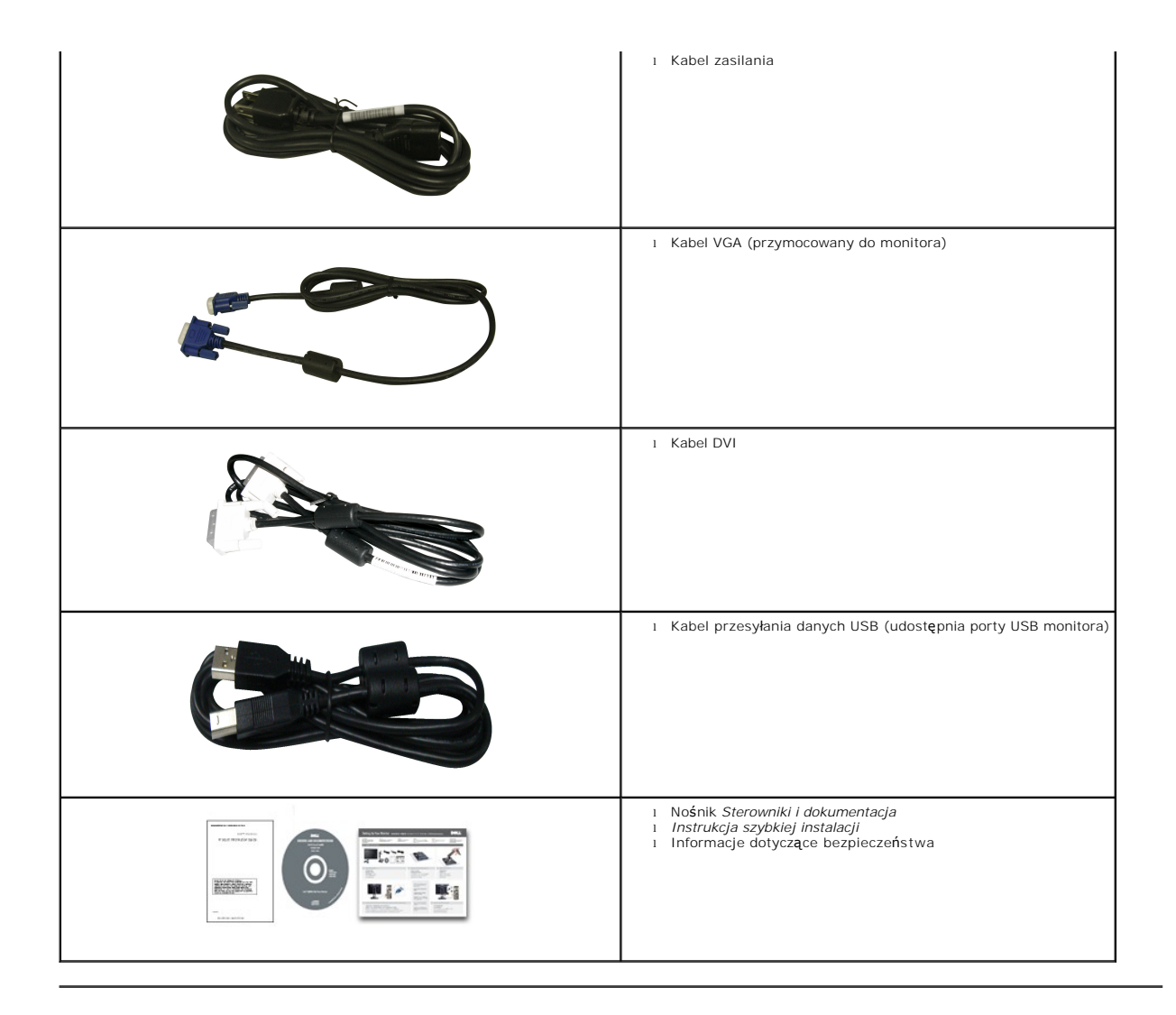

#### <span id="page-2-0"></span>**Cechy produktu**

Monitor płaskoekranowy **2209WA** posiada wyświetlacz ciekłokrystaliczny (LCD) na cienkowarstwowych tranzystorach (TFT) z aktywną matrycą. Funkcje<br>monitora obejmują:

- Wyświetlacz o 22-calowym (573,6 mm) obszarze wyświetlania (Przekątna).
- Rozdzielczość 1680x1050 oraz pełnoekranowa obsługa niższych rozdzielczości.
- Szeroki kąt widzenia umożliwiający widzenie z pozycji stojącej lub siedzącej lub podczas przemieszczania się z jednej strony na drugą.
- Capacidades de ajuste de inclinaçao, pivotar, extensao vertical e giro.
- Wyjmowaną podstawę i oraz otwory montażowe Video Electronics Standards Association (VESA) 100 mm umożliwiające elastyczne rozwiązanie mocowania.
- Zdolność Plug and play jeżeli obsługiwana jest przez system komputerowy.

■ Łatwo chowana etykieta zapewnia wygodny dostęp do numeru seryjnego monitora w przypadkach wymagających pomocy technicznej, jak i schludny, pozbawiony etykiet wygląd.

- Regulację poprzez menu ekranowe (OSD) ułatwiające konfigurację i optymalizację ekranu.
- Nośnik z oprogramowaniem i dokumentacją, który zawiera pliki informacyjne (INF), plik dopasowania koloru (ICM) oraz dokumentację produktu.
- Gniazdo blokady zabezpieczenia.
- Możliwość zarządzania właściwościami.
- Możliwość przełączania ze współczynnika szerokiego obrazu na standardowy przy zachowaniu jakości obrazu.

# <span id="page-3-0"></span>**Identyfikacja części i elementów sterowania**

# **Widok z przodu**

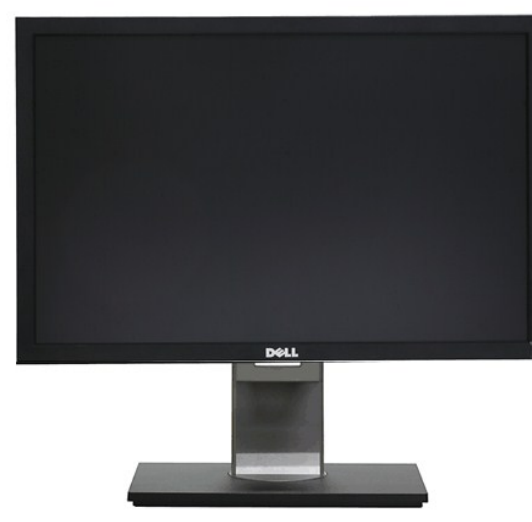

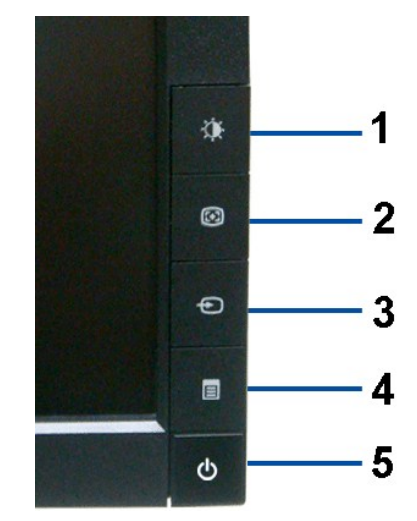

**Widok z przodu Elementy sterowania na panelu przednim**

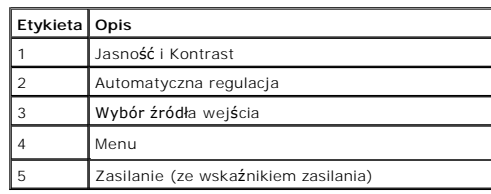

## **Widok z tyłu**

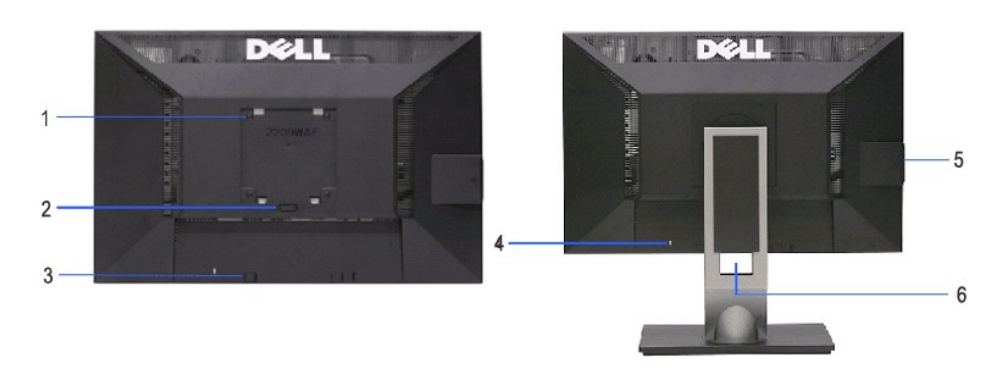

**Widok z tyłu Widok z tyłu z podstawą monitora** 

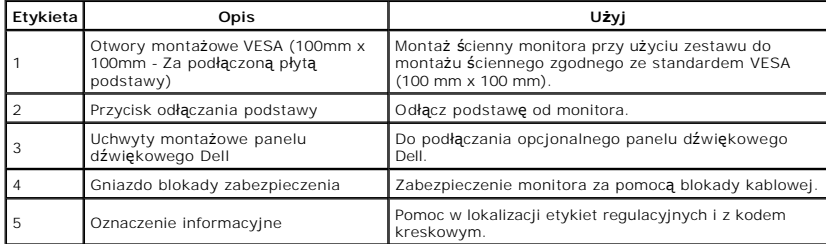

### **Widok karty z etykietą**

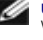

**UWAGA:** Monitor jest transportowany z kartą z etykietą w pełni wsuniętą do przedziału USB.<br>Wyciągnij kartę z etykietą, aby uzyskać dostęp do kodu kreskowego z numerem seryjnym i<br>oznaczeń regulacyjnych.

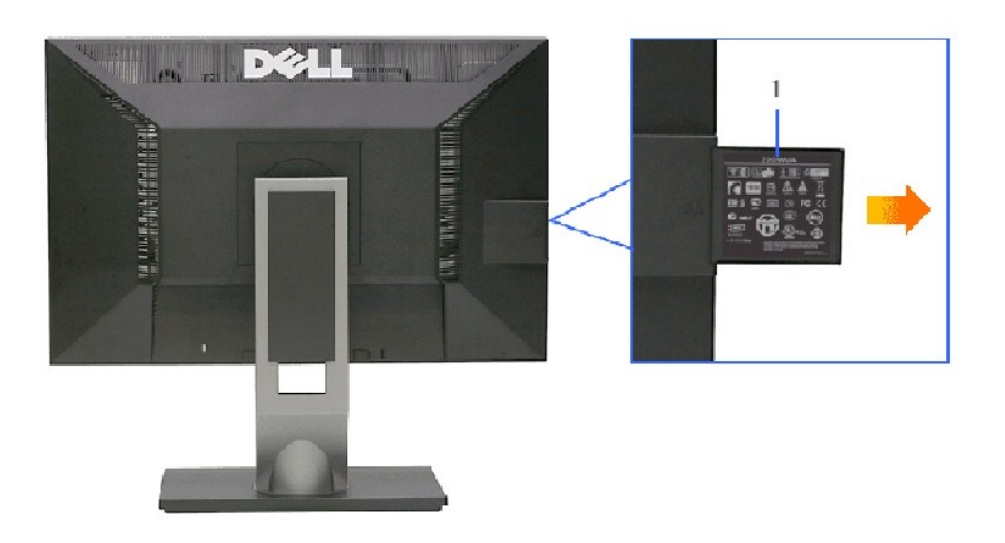

**Widok z tyłu z wysuniętą kartą z etykietą**

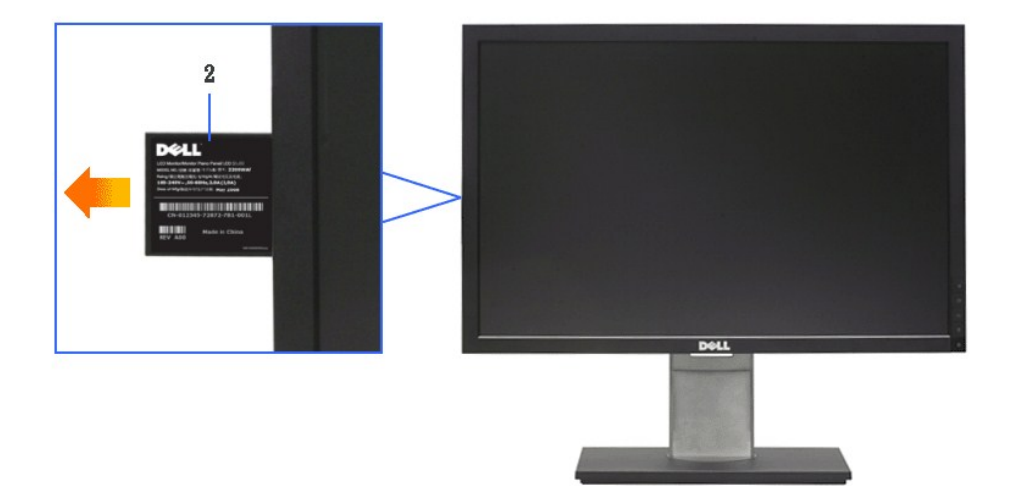

**Widok z przodu z wysuniętą kartą z etykietą**

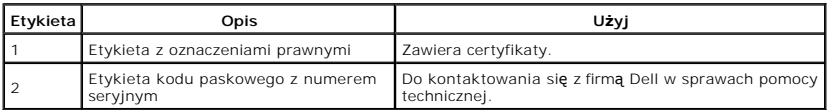

## <span id="page-5-0"></span>**Widok z boku**

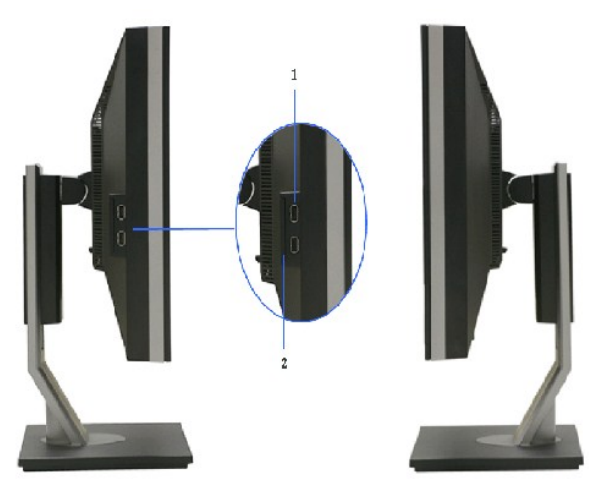

**Widok z lewej Widok z prawej**

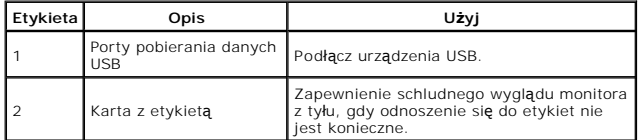

### **Widok z dołu**

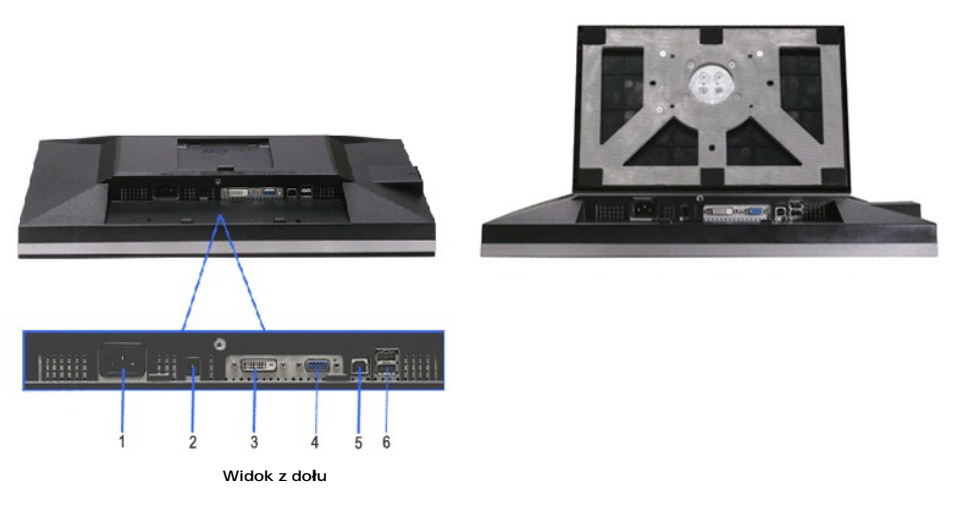

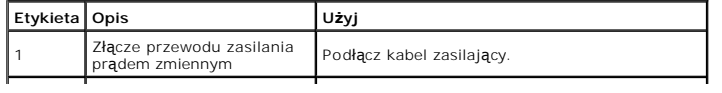

<span id="page-6-1"></span>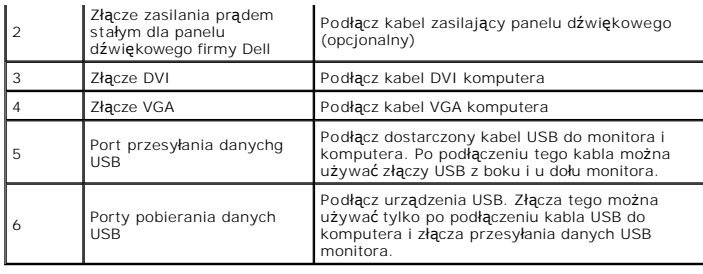

# <span id="page-6-0"></span>**Specyfikacje monitora**

# **Specyfikacje panela płaskiego**

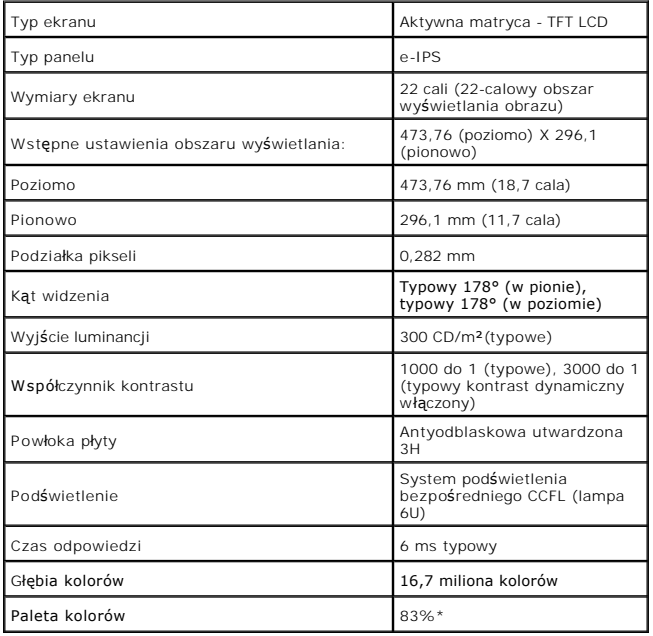

\* Paleta kolorów [2209WA] (typowa) została ustalona na bazie standardowych testów CIE1976 (83%) i CIE1931 (72%).

#### <span id="page-12-0"></span>**Dodatek**

**Przewodnik użytkownika monitora płaskiego Dell™ 2209WA**

- **O** [Instrukcje bezpiecze](#page-12-1)ństwa
- [Uwaga FCC \(tylko USA\)](#page-12-2)
- [Kontaktowanie si](#page-12-3)ę z firmą Dell

# <span id="page-12-1"></span>**OSTRZEŻENIE: Instrukcje bezpieczeństwa**

OSTRZEZENIE: Używanie elementów sterowania, regulacji lub procedur, innych niż określone w dokumentacji, może spowodować narażenie na<br>porażenie prądem elektrycznym, zagrożenia związane z prądem elektrycznym i/lub zagrożeni

Dodatkowe informacje dotyczące bezpieczeństwa, patrz *Przewodnik informacyjny produktu*.

#### <span id="page-12-2"></span>**Uwaga FCC (tylko USA)**

Uwaga FCC i inne informacje dotyczące przepisów, można uzyskać na stronie sieci web przepisów zgodności, pod adresem **http://www.dell.com/regulatory\_compliance.**

#### <span id="page-12-3"></span>**Kontaktowanie się z firmą Dell**

**Klienci w USA powinni dzwonić na numer 800-WWW-DELL (800-999-3355).**

**UWAGA:** Jeżeli nie masz włączonego połączenia internetowego, informacje kontaktowe możesz znaleźć na fakturze, dokumencie zakupu, w liście przewozowym, na rachunku lub w katalogu produktów Dell.

Dell oferuje kilka opcji wsparcia i serwisu on-linie lub telefonicznego. Dostępność zależ**y od kraju i produktu, a niektóre z usł**ug mogą być w Twoim<br>rejonie niedostępne. Aby skontaktować się z Dell w sprawie sprzedaży, **w** 

- **1.** Wejdź na stronę **support.dell.com**
- **2.** Zweryfikuj swój kraj lub region w rozwijalnym menu **Wybierz kraj/region** na dole strony.
- **3.** Kliknij **Kontakt** na module po lewej stronie.
- **4.** Wybierz łącze do odpowiedniej usługi lub wsparcia zależnie od potrzeby.
- **5.** Wybierz sposób kontaktu z Dell, który jest dla Ciebie wygodny.

#### <span id="page-13-0"></span>**Ustawienia monitora Monitor Dell™ 2209WA Flat Panel**

#### **Jesli posiadasz komputer Dell™ typu desktop lub przenosny komputer Dell™ z dostepem do Internetu**

1. Przejdz na strone sieci web **http://support.dell.com,** wprowadz znak serwisowy i pobierz najnowszy sterownik do posiadanej karty graficznej.

2. Po instalacji sterowników do karty graficznej, spróbuj ponownie ustawic rozdzielczosc na **1680x1050**.

**UWAGA**: Jesli nie mozna ustawic rozdzielczosci na 1680x1050 nalezy skontaktowac sie z Dell™ w celu sprawdzenia, czy karta graficzna obsluguje te<br>rozdzielczosci.

#### <span id="page-14-0"></span>**Ustawienia monitora Monitor Dell™ 2209WA Flat Panel**

#### **Jesli posiadasz komputer typu desktop, komputer przenosny lub karte graficzna, innej marki niz Dell™**

- 1. Kliknij prawym przyciskiem pulpit i kliknij **Wlasciwosci**.
- 2. Wybierz zakladke **Ustawienia**.
- 3. Wybierz **Zaawansowane**.
- 4. Zidentyfikuj posiadany kontroler graficzny na podstawie napisu w górnej czesci okna (np. NVIDIA, ATI, Intel, itd.).
- 5. Sprawdz obecnosc aktualizacji sterownika na stronie sieci web dostawcy karty graficznej (na przyklad, [http://www.ATI.com](http://www.ati.com/) OR [http://www.NVIDIA.com](http://www.nvidia.com/) ).
- 6. Po instalacji sterowników do karty graficznej, spróbuj ponownie ustawic rozdzielczosc na **1680x1050**.

**UWAGA:** Jesli nie mozna ustawic rozdzielczosci na 1680x1050 nalezy skontaktowac sie z producentem komputera lub rozwazyc zakupienie karty graficznej z obsluga rozdzielczosci video 1680x1050.

#### <span id="page-15-0"></span>**Działanie monitora**

**Instrukcja obsługi płaskoekranowego monitora Dell™ 2209WA**

- U[żywanie elementów sterowania na panelu przednim](#page-15-1)
- Uż[ywanie menu ekranowego \(OSD\)](#page-16-0)
- [Ustawianie optymalnej rozdzielczo](#page-22-0)ści
- Używanie panelu dźwię[kowego Dell \(opcjonalny\)](#page-23-0)
- Uż[ywanie nachylenia, obrotu w poziomie i pionowego wyd](#page-23-1)łużenia
- O [Obracanie monitora](#page-24-0)
- Dostosowywanie ustawień wyś[wietlania obrotu danego systemu](#page-25-0)

#### <span id="page-15-1"></span>**Używanie elementów sterowania na panelu przednim**

Użyj przycisków sterowania na panelu przednim monitora do regulacji właściwości wyświetlanego obrazu. Podczas używania tych przycisków do regulacji<br>elementów sterowania w menu OSD pokazywane są wartości numeryczne zmienian

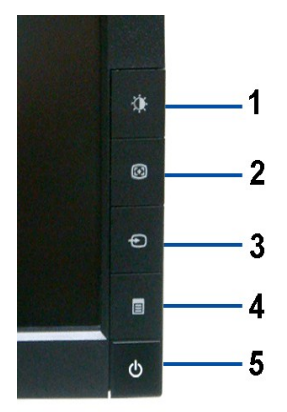

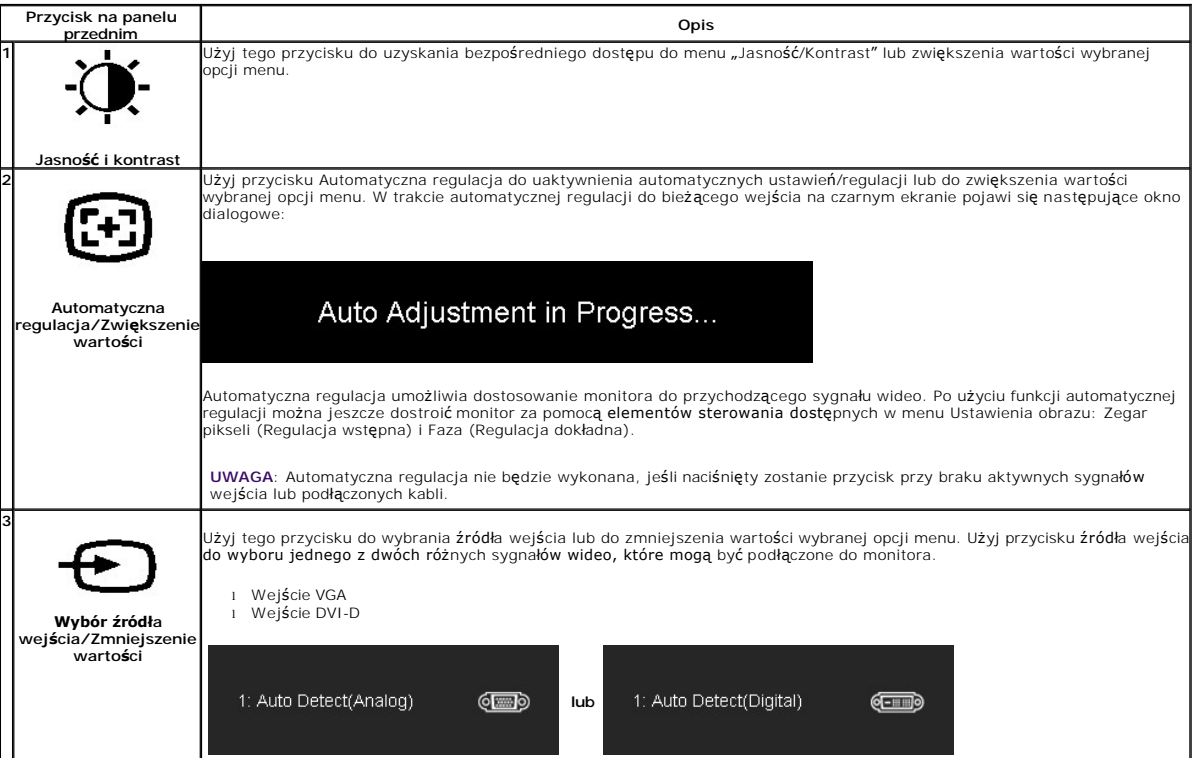

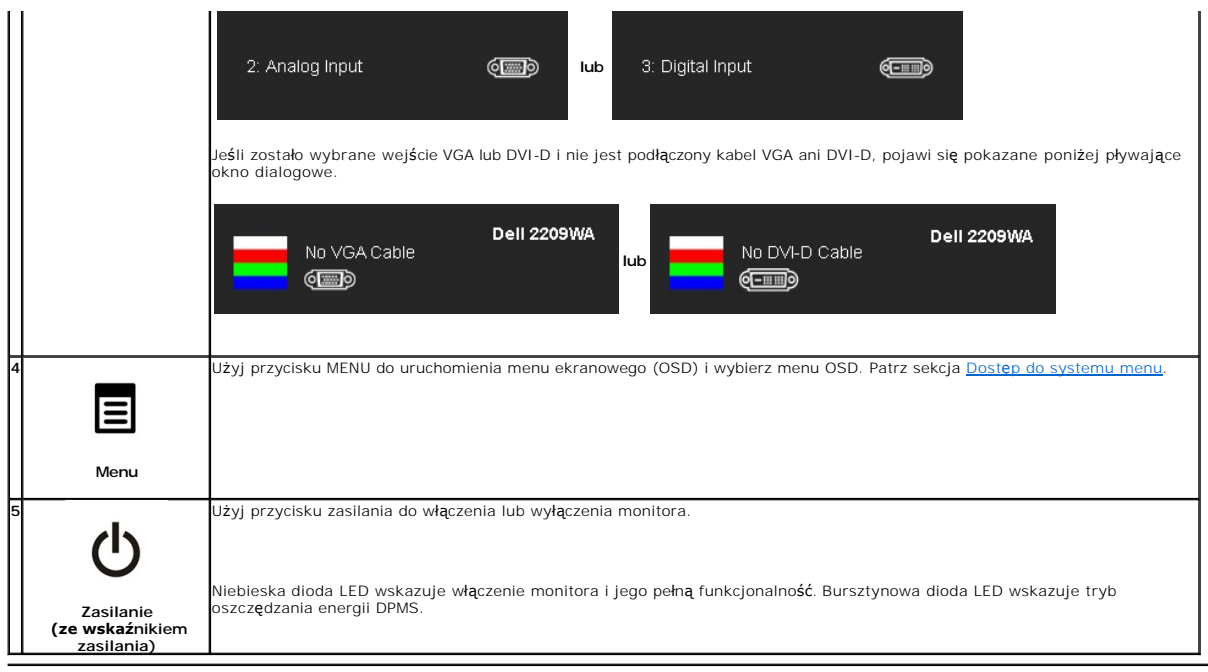

# <span id="page-16-0"></span>**Używanie menu ekranowego (OSD)**

### <span id="page-16-1"></span>**Dostęp do systemu menu**

**UWAGA:** Po zmianie ustawień, a następnie kontynuowaniu ustawień w innym menu, a także po wyjściu z menu OSD monitor automatycznie zapisuje<br>zmiany. Zmiany są również zapisywane po zmianie ustawień i zaczekaniu na zakończen

 $\sim$   $\sim$ 

1.Naciśnij przycisk MENU, aby uruchomić menu OSD i wyświetlić menu główne.

#### **Menu główne dla wejścia analogowego (VGA)**

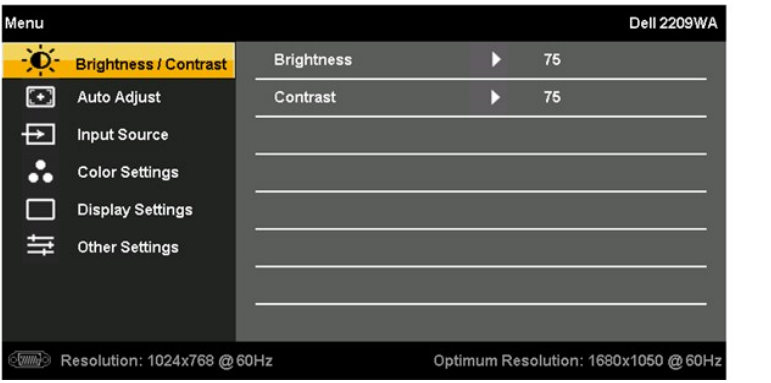

**lub**

**Menu główne dla wejścia DVI**

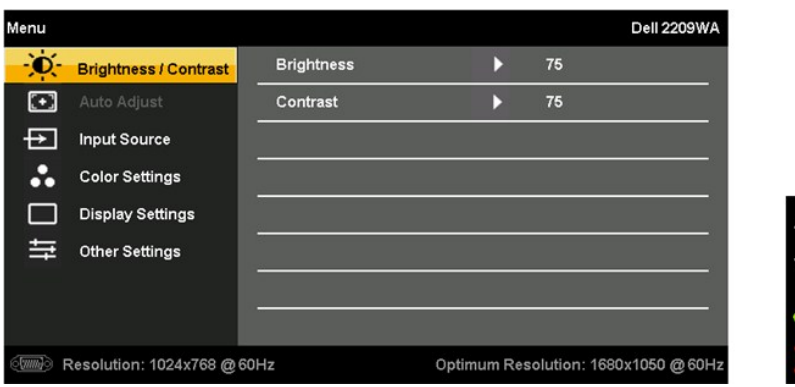

**UWAGA:** AUTOMATYCZNA REGULACJA jest dostępna wyłącznie w przypadku używania złącza analogowego (VGA).

2. Naciśnij przyciski → oraz حسب w celu przejścia pomiędzy opcjami ustawień. Po przejściu z jednej ikony do drugiej zostanie podświetlona nazwa<br>opcji. Zapoznaj się z poniższą tabelą w celu uzyskania pełnej listy opcji dos

3. Naciśnij raz przycisk MENU w celu uaktywnienia podświetlonej opcji.

4. Naciśnij przycisk  $\mathbf{Q}_1$  w celu wyboru żądanego parametru.

5. Naciśnij MENU, aby przejść do paska suwaka i w celu wprowadzenia zmian użyj przycisków  $\bigotimes_{\text{or} a z} \bigoplus_{\text{or} a z}$  według oznaczeń w menu.

6. Wybierz opcję "Menu/Zakończ", aby powrócić do menu głównego lub opuścić menu OSD

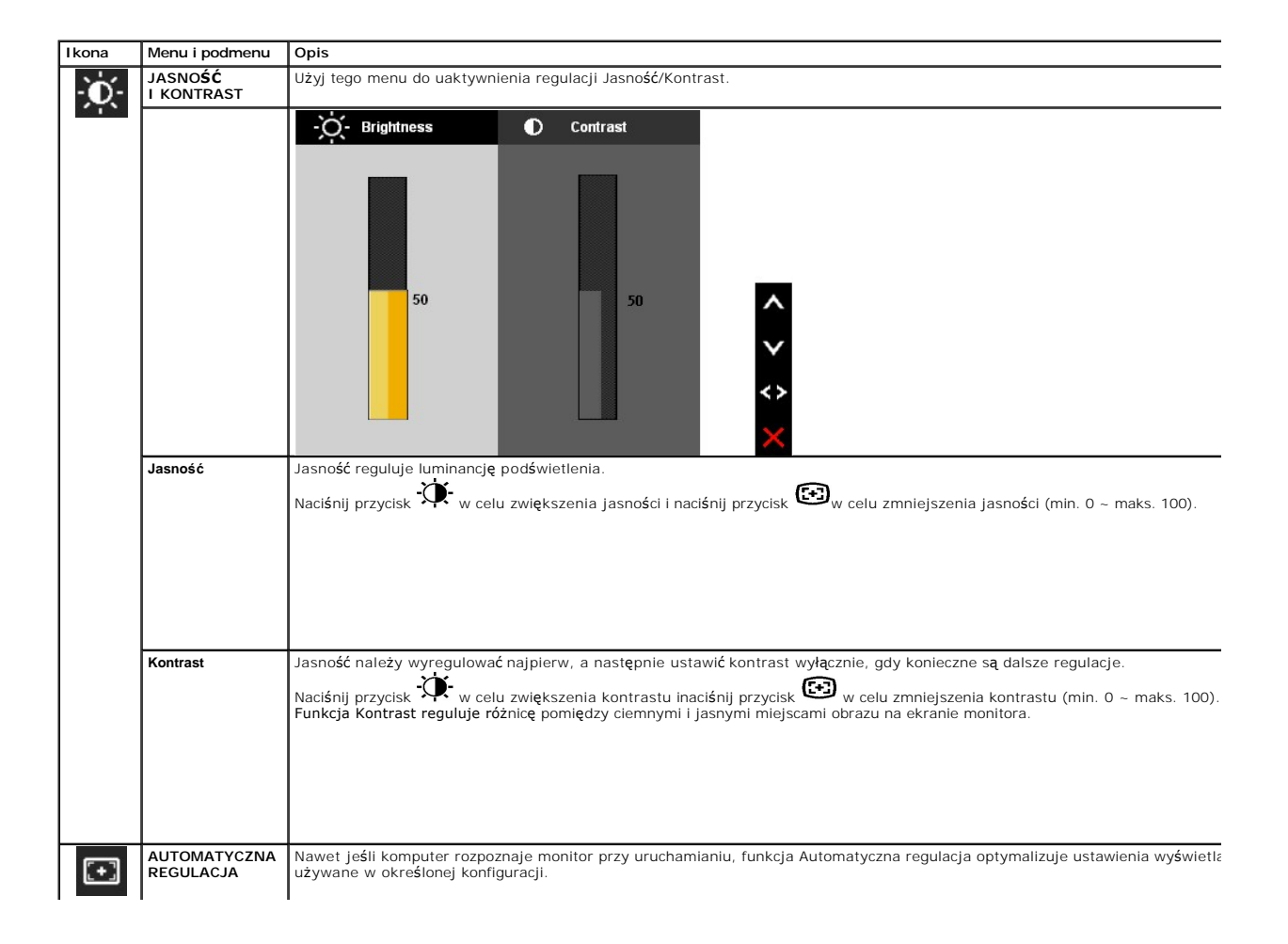

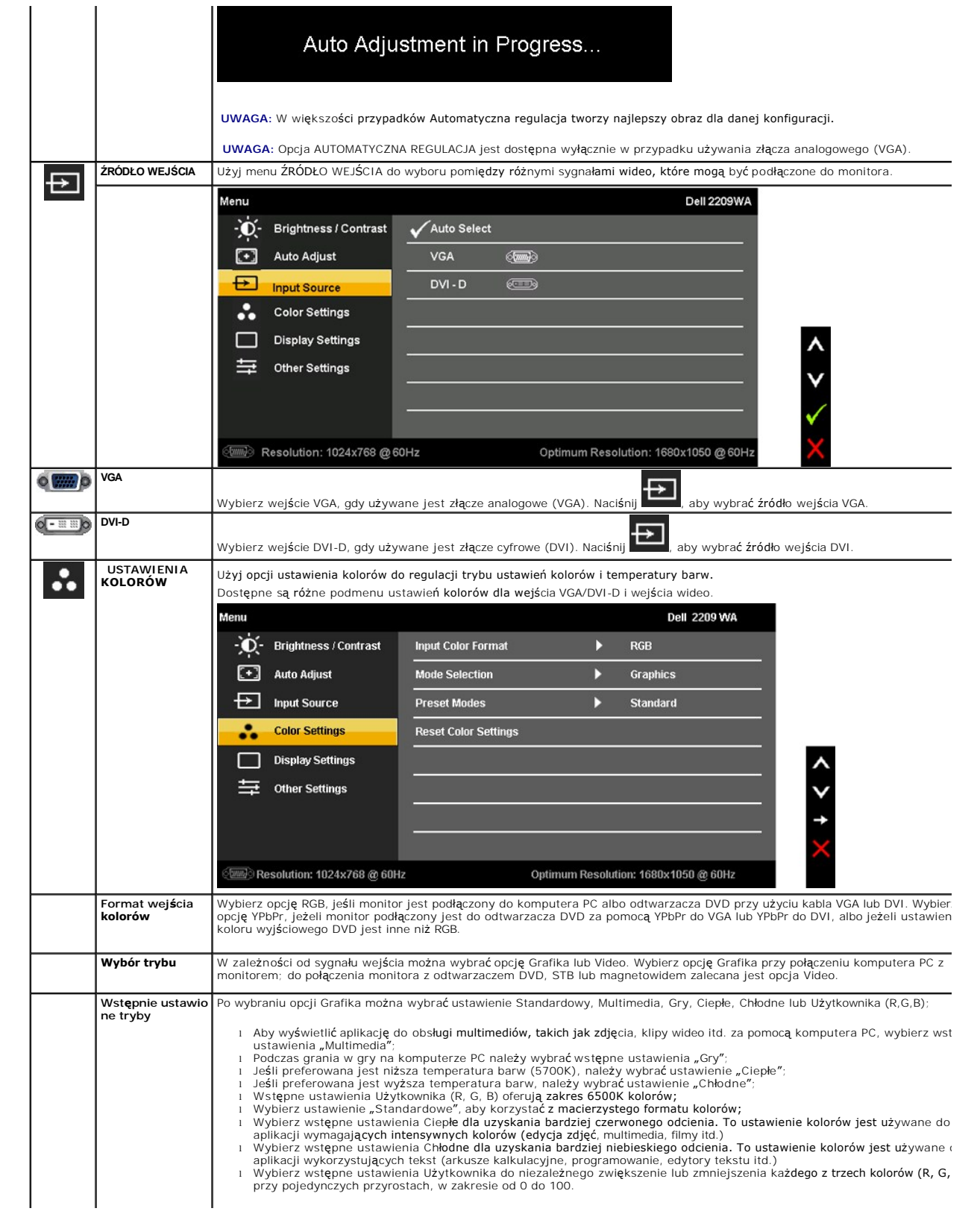

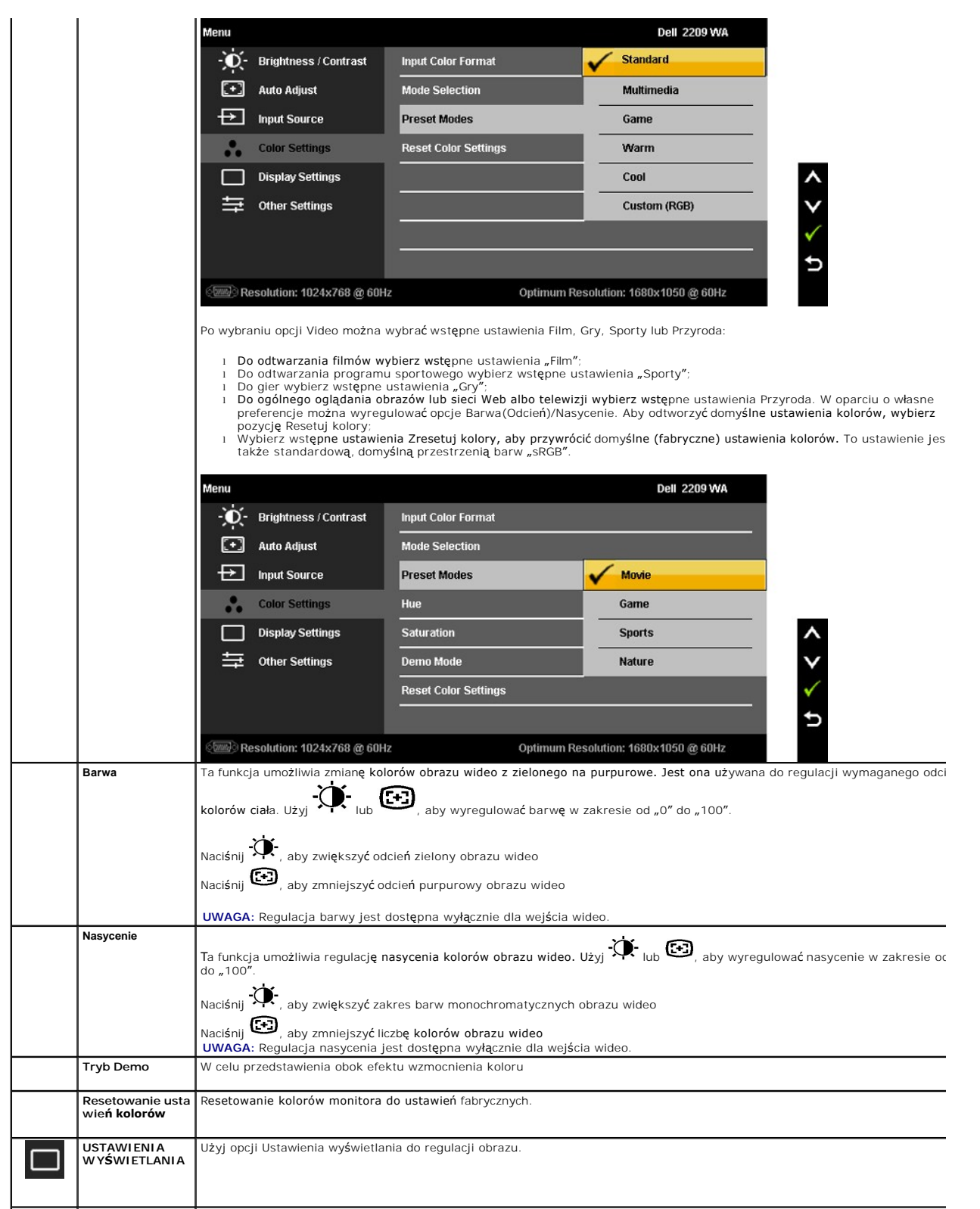

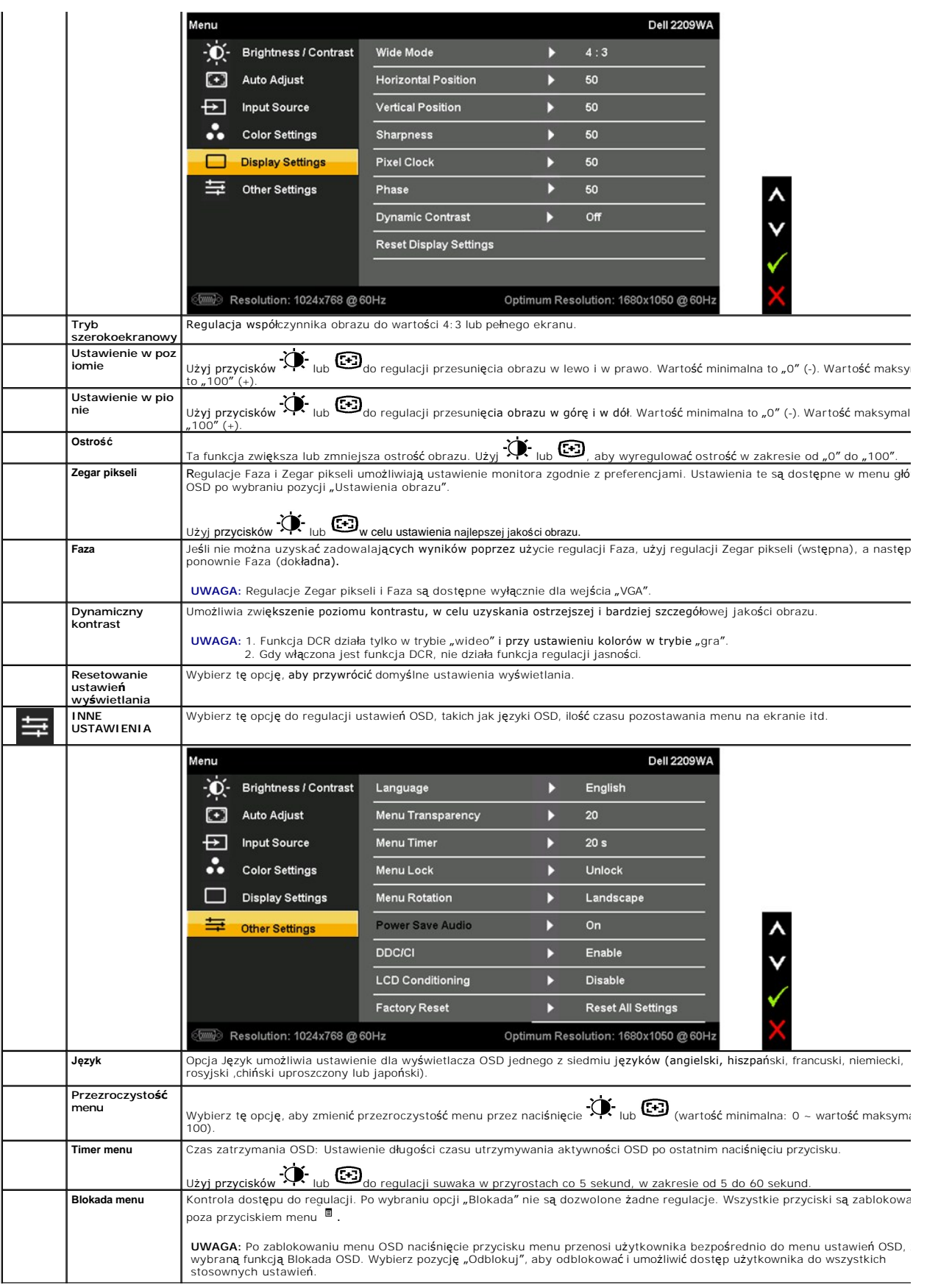

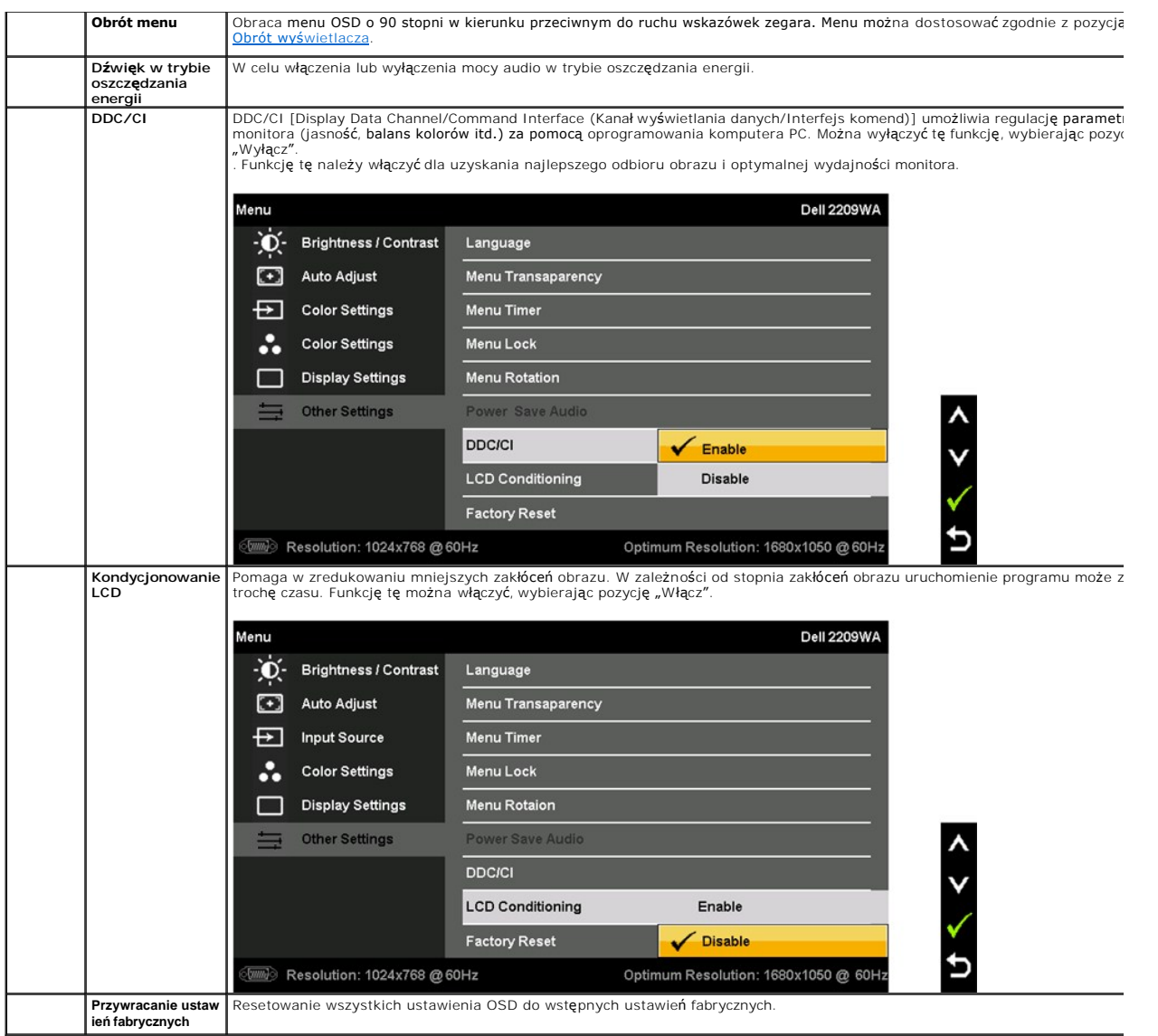

Uwaga: Monitor ten ma wbudowaną funkcję automatycznej kalibracji jasności w celu wyrównywania pogarszania się CCFL.

#### **Komunikaty ostrzegawcze OSD**

Gdy monitor nie obsługuje określonego trybu rozdzielczości, pojawi się następujący komunikat:

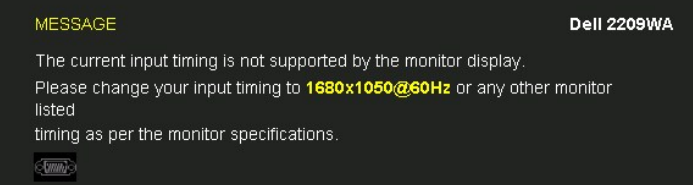

Oznacza to, że monitor nie może zsynchronizować sygnału odbieranego z komputera. Informacje dotycz**ą**ce poziomych i pionowych<br>z**akresów adresowania czę**stotliwości tego monitora znajduj**ą** się w części <u>Specyfikacje monito</u>

Przed wyłączeniem funkcji Dynamiczny kontrast pojawi się następujący komunikat.

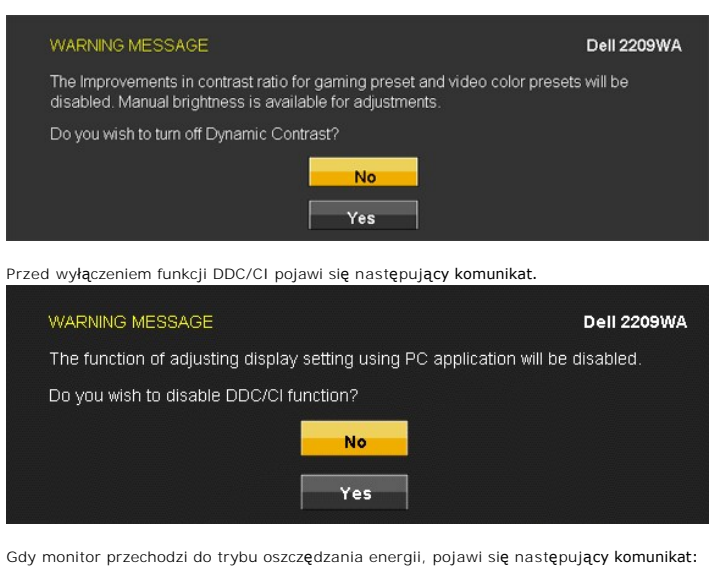

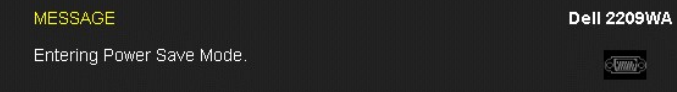

Uaktywnij komputer i monitor w celu uzyskania dostępu do [OSD](#page-16-0)

Po naciśnięciu dowolnego przycisku innego niż przycisk zasilania pojawi się jeden z następujących komunikatów, w zależności od wybranego źródła wejścia: **Wejście VGA/DVI-D**

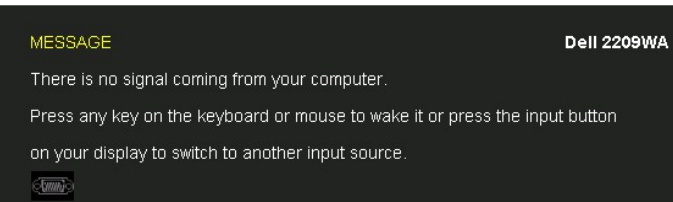

Jeśli zostało wybrane wejście VGA lub DVI-D i nie jest podłączony kabel VGA ani DVI-D, pojawi się pokazane poniżej pływające okno dialogowe.

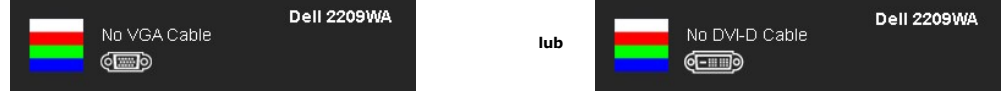

Aby uzyskać więcej informacji, zobacz sekcję Rozwi[ązywanie problemów](file:///C:/data/Monitors/2209WA/po/ug/solve.htm).

#### <span id="page-22-0"></span>**Ustawianie optymalnej rozdzielczości**

W celu ustawienia optymalnej rozdzielczości monitora:

- 1. Kliknij prawym przyciskiem myszy na pulpicie i wybierz polecenie **Właściwości**.<br>2. Wybierz kart**ę Ustawienia**.<br>3. Ustaw rozdzielczość ekranu 1680 x 1050.<br>4. Kliknij przycisk **OK**.
- 
- 

Jeżeli rozdzielczość 1680 x 1050 nie jest widoczna jako opcja, może to oznaczać konieczność aktualizacji sterownika karty graficznej. Zależnie od rodzaju<br>komputera wykonaj jedną z następujących procedur:

- 
- i Jeżeli masz komputer stacjonarny lub przenośny firmy Dell:<br>- Przejdź na stronę **support.dell.com**, wprowadź numer z etykiety serwisowej i pobierz najnowsze sterowniki dla posiadanej karty graficznej.<br>- Jeżeli używasz ko
	-
	-

### <span id="page-23-0"></span>**Używanie panelu dźwiękowego Dell (opcjonalny)**

Pasek dźwiękowy Dell to dwukanałowy system stereo z możliwością montażu w wyświetlaczach płaskoekranowych Dell. Pasek dźwiękowy ma obrotowe<br>pokrętło głośności i włącznik/wyłącznik do regulacji całego systemu, niebieską dio

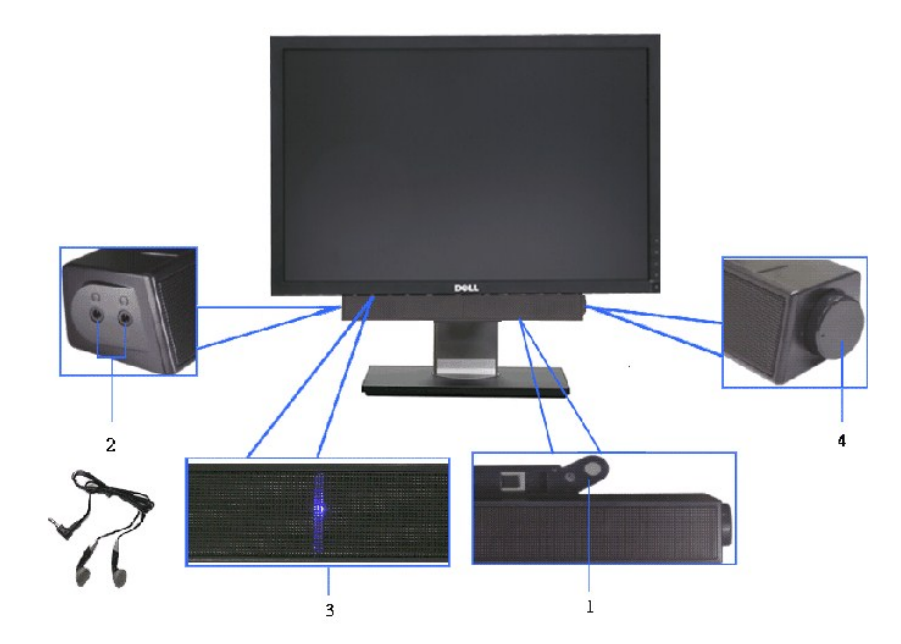

- **1.** Zamocuj mechanizm
- **2.** Zasilanie/regulacja głośności
- **3.**  Wskaźnik zasilania
- **4.** Złącza słuchawek

### <span id="page-23-1"></span>**Używanie nachylenia, obrotu w poziomie i pionowego wydłużenia**

#### <span id="page-23-2"></span>**Nachylenie, obrót w poziomie**

 $4\degree$  $21°$ 45 45

Dzięki wbudowanej podstawie monitor można przechylać dla uzyskania najbardziej wygodnego kąta widzenia.

**UWAGA:** Podstawa jest odłączona od monitora po jego dostarczeniu z fabryki.

### <span id="page-24-1"></span>**Wydłużenie w pionie**

**UWAGA:** Podstawę można wydłużyć w pionie do 100 mm. Na poniższych rysunkach przedstawiono sposób wydłużania podstawy w pionie.

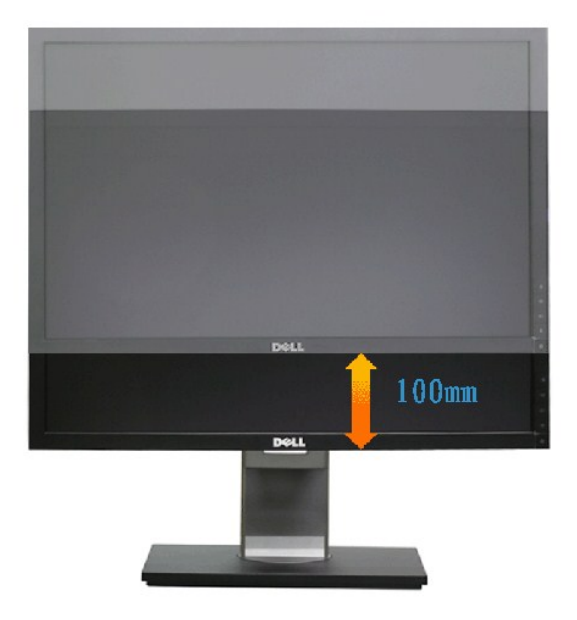

#### <span id="page-24-0"></span>**Obracanie monitora**

Przed obróceniem monitor powinien zostać całkowicie wydłużony w pionie (<u>Wydłuż[enie w pionie](#page-24-1)</u>) i w pełni przechylony (<u>Nachylanie</u>) do góry w celu uniknięcia<br>uderzenia jego dolnej krawędzi.

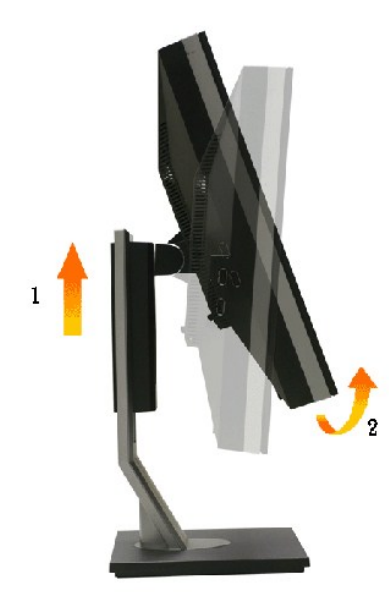

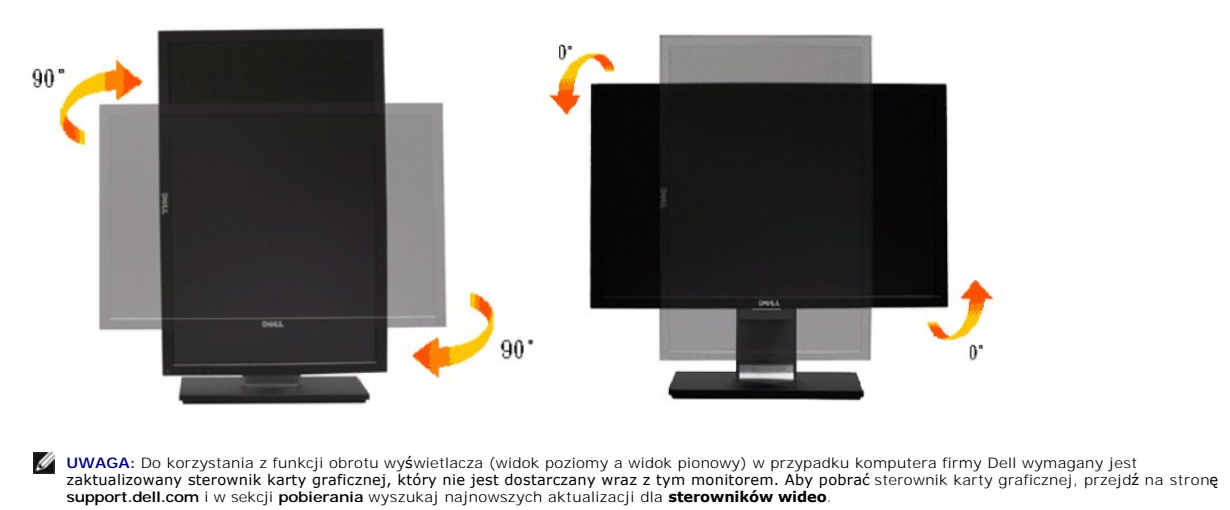

**UWAGA:** W *trybie widoku pionowego* może wystąpić pogorszenie wydajności w przypadku używania aplikacji intensywnie korzystających z grafiki (gry 3D itd.)

#### <span id="page-25-0"></span>**Dostosowywanie ustawień wyświetlania obrotu danego systemu**

Po obróceniu monitora należy wykonać poniższą procedurę w celu dostosowania ustawień wyświetlania obrotu danego systemu.

**UWAGA:** Jeśli monitor używany jest z komputerem innym niż fi**rmy Dell, nale**ży przejść na witrynę sieci Web sterownika karty graficznej lub witrynę sieci<br>Web producenta komputera w celu uzyskania informacji dotycz**ących o** 

W celu dostosowania ustawień wyświetlania obrotu:

- 
- 
- 1. Kliknij prawym przyciskiem myszy na pulpicie i wybierz polecenie **Właściwości**.<br>2. Wybierz kartę Ustawienia i kliknij przycisk **Zaawansowane.**<br>3. Jeśli kartą graficzną jest karta ATI, wybierz kartę **Rotation (Obrót) i u**

**UWAGA:** Jeśli opcja obrotu nie jest widoczna lub nie działa ona prawidłowo, przejdź na stronę **support.dell.com** i pobierz najnowszy sterownik karty graficznej.

#### <span id="page-26-0"></span>**Ustawienia monitora Monitor Dell™ 2209WA Flat Panel**

#### **Ważne instrukcje ustawiania rozdzielczości wyświetlacza na 1680 x 1050 (optymalna)**

W celu optymalnego ustawienia wydajnosci wyswietlacza podczas korzystania z systemów operacyjnych Microsoft Windows®, rozdzielczosc wyswietlacza<br>nalezy ustawic na 1680 x 1050 pikseli, poprzez wykonanie nastepujacych czynno

1. Kliknij prawym przyciskiem pulpit i kliknij **Wlasciwosci**.

2. Wybierz zakladke **Ustawienia**.

3. Przesun suwak w prawo, naciskajac i przytrzymujac lewy przycisk myszy i ustawiajac rozdzielczosc ekranu na **1680X1050**.

4. Kliknij **OK**.

Jesli nie wyswietla sie opcja **1680X1050,** moze okazac sie konieczna aktualizacja sterownika grafiki. Wybierz scenariusz z wymienionych ponizej opcji, który<br>najlepiej opisuje uzywany system komputerowy i wykonaj zamieszczo

**1: [Jesli posiadasz komputer Dell™ typu desktop lub przenosny komputer Dell™ z dostepem do Internetu.](file:///C:/data/Monitors/2209WA/po/ug/internet.htm)**

**2: [Jesli posiadasz komputer typu desktop, komputer przenosny lub karte graficzna, innej marki niz Dell™.](file:///C:/data/Monitors/2209WA/po/ug/non-dell.htm)**

# <span id="page-27-0"></span>**Monitor Dell™ 2209WA Flat Panel**

[Podrecznik uzytkownika](file:///C:/data/Monitors/2209WA/po/ug/index.htm) 

Ważne instrukcje ustawiania rozdzielczości wyś[wietlacza na 1680 x 1050 \(optymalna\)](file:///C:/data/Monitors/2209WA/po/ug/optimal.htm)

#### **Informacje zawarte w tym dokumencie mogą zostać zmienione bez wcześniejszego powiadomienia. © 2008-2009 Dell Inc. Wszelkie prawa zastrzeżone.**

Powielanie tych materiałów w jakikolwiek sposób bez pisemnej zgody firmy Dell Inc. jest surowo zabronione.

Znaki towarowe wykorzystane w niniejszym tekście: *Dell* oraz logo Dell to znaki towarowe Dell Inc; *Microsoft* i *Windows* to znaki towarowe lub zastrzeżone znaki towarowe firmy<br>Microsoft Corporation w Stanach Zjednoczony

W dokumencie mogą byćużyte inne znaki towarowe i nazwy handlowe, w odniesieniu do jednostek roszczących sobie prawo do marki i nazw lub produktów tych jednostek. Dell Inc.<br>nie rości sobie prawa do żadnych zastrzeżonych zna

#### **Model 2209WAf**

**Sierpień 2009 Rev. A03**

#### <span id="page-28-0"></span>**Ustawienia monitora**

**Instrukcja obsługi płaskoekranowego monitora Dell™ 2209WA**

- Podłą[czanie podstawy](#page-28-1)
- **Podłą[czanie monitora](#page-28-2)**
- [Organizacja przebiegu kabli](#page-29-0)
- Podłączanie panelu dźwię[kowego Soundbar \(opcjonalny\)](#page-30-0)
- Odłą[czanie podstawy](#page-30-1)

#### <span id="page-28-1"></span>**Podłączanie podstawy**

**UWAGA:**Podstawa jest odłączona od monitora, po jego dostarczeniu z fabryki.

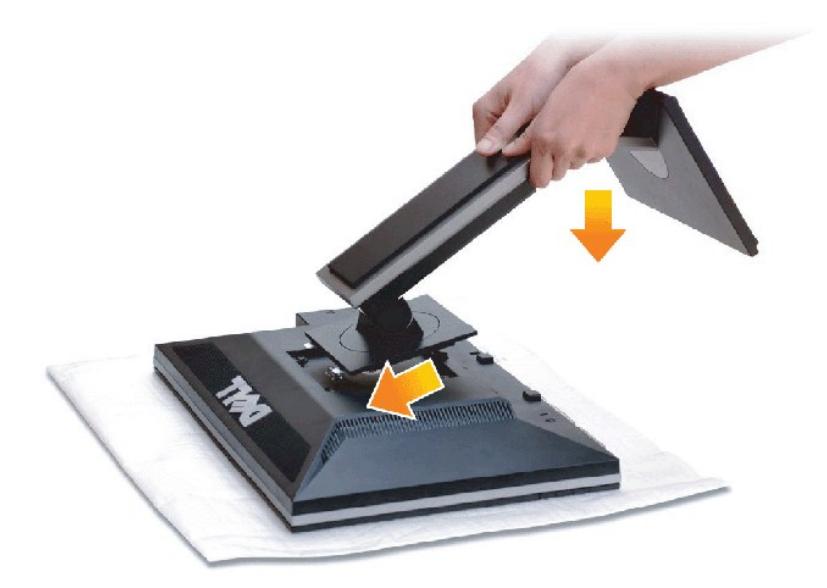

W celu podłączenia podstawy monitora:

- 
- 1. Zdejmij pokrywę i umieść na niej monitor.<br>2. Dopasuj rowek z tyłu monitora do dwóch zaczepów w górnej części podstawy.<br>3. Naciśnij podstawę aż znajdzie się na miejscu.
- 

### <span id="page-28-2"></span>**Podłączanie monitora**

**OSTRZEŻENIE:** Przed rozpoczęciem wykonywania opisanych w tej części procedur, należy zastosować się do [Instrukcji bezpiecze](file:///C:/data/Monitors/2209WA/po/ug/appendx.htm#Safety%20Information)ństwa.

W celu podłączenia monitora do komputera:

1. Wyłącz komputer i odłącz kabel zasilający.

Podłącz niebieski kabel (VGA), łącząc monitor z komputerem.

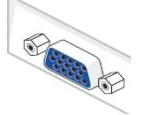

**UWAGA:** Jeśli komputer obsługuje białe złącze DVI, odkręć i odłącz niebieski kabel (VGA) od monitora, a następnie podłącz do niego biały kabel DVI i białe złącze DVI do komputera.

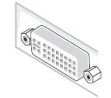

**UWAGA:** Nie należy podłączać do komputera niebieskiego kabla VGA i białego DVI w tym samym czasie. Wszystkie monitory transportowane są z podłączonym domyślnie kablem VGA (niebieski).

2. Podłacz białe (cyfrowy DVI-D) lub niebieskie (analogowy VGA) zł**acze kabla do odpowiednich portów video z tyłu komputera. Nie nalezy uży**wać obydwu<br>kabli w tym samym komputerze.Obydwu kabli można użyć wyłącznie wtedy,

#### **Podłączenie białego kabla DVI**

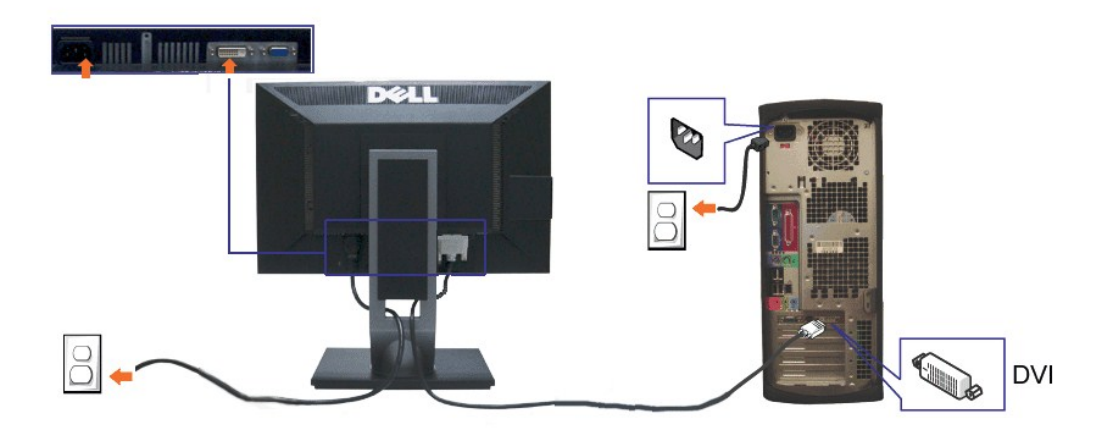

#### **Podłączenie niebieskiego kabla VGA**

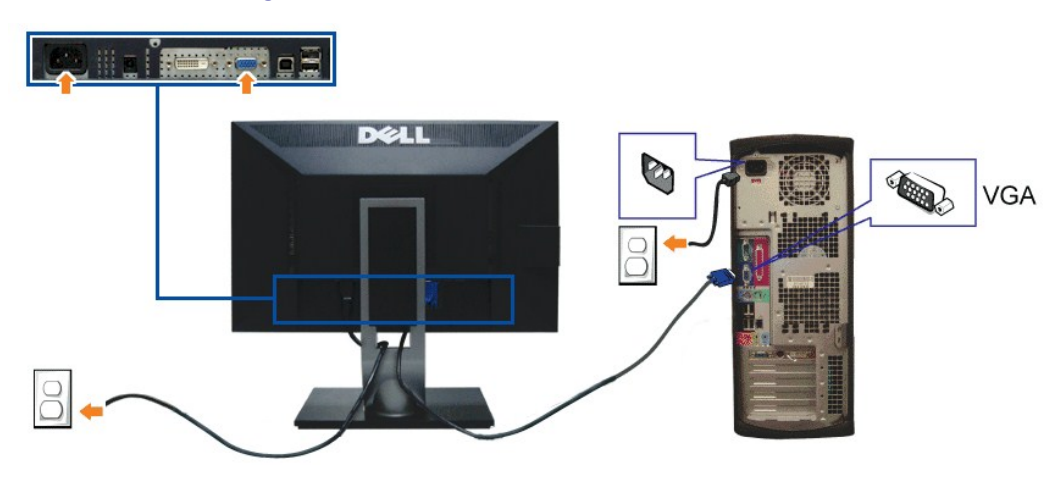

**UWAGA:** Ilustracje służą wyłacznie jako odniesienie. Wygląd komputera może być inny.

#### **Podłączenie kabla USB**

Po zakończeniu podłączania kabla DVI/VGA, wykonaj procedurę poniżej w celu podłączenia kabla USB do komputera i dokończenia ustawień monitora:

- 
- 1. Podłącz kabel przesyłania danych USB (dostarczony) do portu przesyłania danych monitora, a następnie do odpowiedniego portu USB komputera<br>2. Podłącz urządzenia peryferyjne USB do portów pobierania danych USB ([z boku](file:///C:/data/Monitors/2209WA/po/ug/about.htm#Side%20View) lub
- 
- 4. Włącz monitor i komputer.<br>– Jeśli na monitorze wyświetla się obraz, instalacja jest zakończona. Jeśli obraz nie wyświetla się, patrz <u>Rozwiazywanie problemów</u>.<br>5. Użyj uchwytu kabli na podstawie monitora do uporządk
- 

#### <span id="page-29-0"></span>**Organizacja przebiegu kabli**

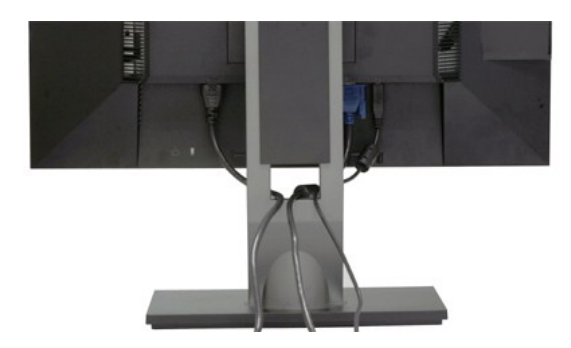

Po podłączeniu do monitora i komputera wszystkich niezbędnych kabli, (Patrz <u>Podłą[czanie monitora](#page-28-2)</u> w celu uzyskania informacji o podłączaniu kabli), użyj<br>uchwytu kabli do uporządkowania wszystkich kabli, zgodnie z ilustrac

### <span id="page-30-0"></span>**Podłączanie panelu dźwiękowego Dell**

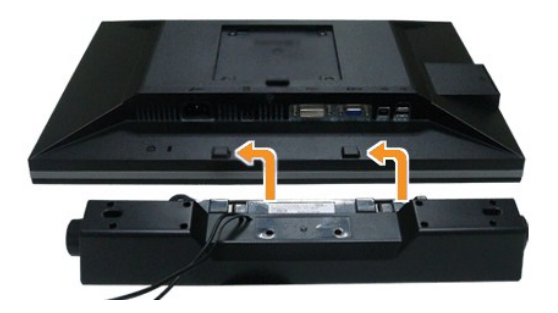

- **POUCZENIE:** Nie należy używać z urządzeniami innymi niż panel dźwiękowy Dell.
- **UWAGA:** Wyjście złącza zasilania panela dźwiękowego +12V (prąd stały) jest przeznaczone wyłącznie do panela dźwiękowego.
- 1. Podłącz panel dźwiękowy od tyłu monitora, wyrównując dwa gniazda z dwoma zatrzaskami w dolnej części tyłu monitora.
- 2. Przesuń panel dźwiękowy w lewo, aż do zaskoczenia na miejsce.
- 3. Podłącz panel dźwiękowy soundbar do gniazda wyjścia prądu stałego zasilania audio (szczegółowe informacje przedstawia widok [z do](file:///C:/data/Monitors/2209WA/po/ug/about.htm#Bottom%20View)łu).
- 4. Włóż oznaczoną jasno zielono wtyczkę mini stereo z tyłu panela dźwiękowego do gniazda wyjścia audio komputera.

### <span id="page-30-1"></span>**Odłączanie podstawy**

**UWAGA:** Aby zapobiec porysowaniu ekranu LCD w czasie zdejmowania podstawy, upewnij się, że monitor został położony na czystej powiechni.

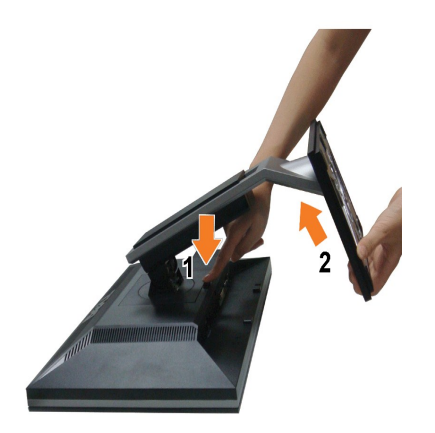

W celu zdjęcia podstawy:

- 
- 1. Umieść monitor na płaskiej powierzchni. 2. Naciśnij i prztrzymaj przycisk zwalniania podstawy. 3. Podnieś podstawę i odsuń ją od monitora.
- 

# <span id="page-32-0"></span>**Wykrywanie i usuwanie usterek**

**Monitor płaskoekranowy Dell™ 2209WA**

- **[Autotest](#page-32-1)**
- **O** [Powszechne problemy](#page-32-2)
- **•** [Problemy specyficzne dla produktu](#page-34-1)
- **Problemy dotyczą[ce Uniwersalnej magistrali szeregowej](#page-34-2)**
- **[Problemy z panelem d](#page-34-3)źwiękowym Dell**

**OSTRZEŻENIE:** Przed rozpoczęciem wykonywania opisanych w tej części procedur, należy zastosować się do [Instrukcji bezpiecze](file:///C:/data/Monitors/2209WA/po/ug/appendx.htm#Safety%20Information)ństwa.

#### <span id="page-32-1"></span>**Autotest**

Monitor udostępnia funkcję automatycznego testu funkcji, umożliwiającej sprawdzenie prawidłowego funkcjonowania. Jeżeli monitor i komputer są prawidłowo<br>podłączone ale ekran monitora pozostaje ciemny, należy uruchomić auto

- Wyłącz komputer i monitor.
- 2. Odłącz kabel video od złącza z tyłu komputera. Aby zapewnić prawidłowe działanie autotestu, odłącz kable sygnału cyfrowego (białe złącze) i analogowego (niebieskie złącze) od złączy z tyłu komputera.
- 

3. Włącz monitor.

Na ekranie powinno zostać wyświetlone pływające okno dialogowe (na czarnym tle), jeżeli monitor nie wykrywa sygnału video i działa prawidłowo. W<br>czasie trybu autotestu, dioda zasilania LED ma zielony kolor. Również, w zale

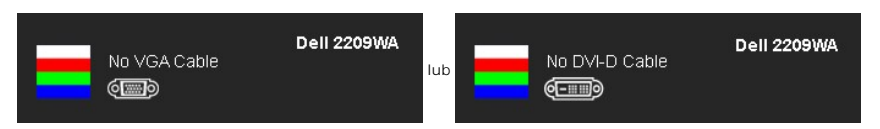

4. To okno jest również wyświetlane podczas normalnego działania systemu, jeżeli zostanie odłączony lub uszkodzony kabel video.

5. Wyłącz monitor i podłącz ponownie kabel video; następnie włącz komputer i monitor.

Jeżeli po zastosowaniu poprzedniej procedury, na ekranie monitora nadal nie ma obrazu, sprawdź kontroler video i komputer; monitor działa prawidłowo.

**UWAGA:** Funkcja autotestu nie jest dostępna w trybach video S-Video, Composite i Component.

#### **Wbudowana diagnostyka**

Monitor posiada wbudowane narzędzie diagnostyczne pomagające w określeniu, czy występujący nietypowy wygląd ekranu jest wewnętrznym problemem monitora lub komputera i karty graficznej.

**UWAGA:** Wbudowaną diagnostykę możesz uruchomić tylko, kiedy przewód wideo jest odłączony i monitor jest w *trybie samotestu*.

Aby uruchomić wbudowaną diagnostykę:

- 
- 1. Upewnij się, czy ekran jest czysty (brak drobinek kurzu na powierzchni ekranu). 2. Odłącz kabel(e) wideo od złącza z tyłu komputera lub monitora. Monitor przejdzie teraz do trybu autotestu.
- 3. Naciśnij i przytrzymaj jednocześnie przez 2 sekundy przyciski ニi \* \* na panelu przednim. Pojawi się szary ekran.<br>4. Dokładnie sprawdź ekran pod kątem nieprawidłowości.
- 5. Ponownie naciśnij przycisk  $\mathbf{\hat{X}}$ na panelu przednim . Kolor ekranu zmieni się na czerwony.
- 
- 6. Sprawdź, czy na wyświetlaczu nie występują nieprawidłowości. 7. Powtórz czynności 5 i 6 w celu sprawdzenia wyświetlania na ekranach zielonym, niebieskim i białym.

Test jest zakończony po wyświetleniu białego ekranu. W celu zakończenia, naciśnij ponownie przycisk  $\bigvee$ 

Jeśli nie wykryto żadnych nieprawidłowości obrazu ekranowego z użyciem wbudowanego narzędzia diagnostycznego oznacza to, że monitor działa normalnie. Sprawdź kartę video i komputer.

#### <span id="page-32-2"></span>**Powszechne problemy**

Następująca tabela zawiera ogólne informacje dotyczące powszechnych problemów z monitorem, które mogą wystąpić i możliwe rozwiązania tych problemów.

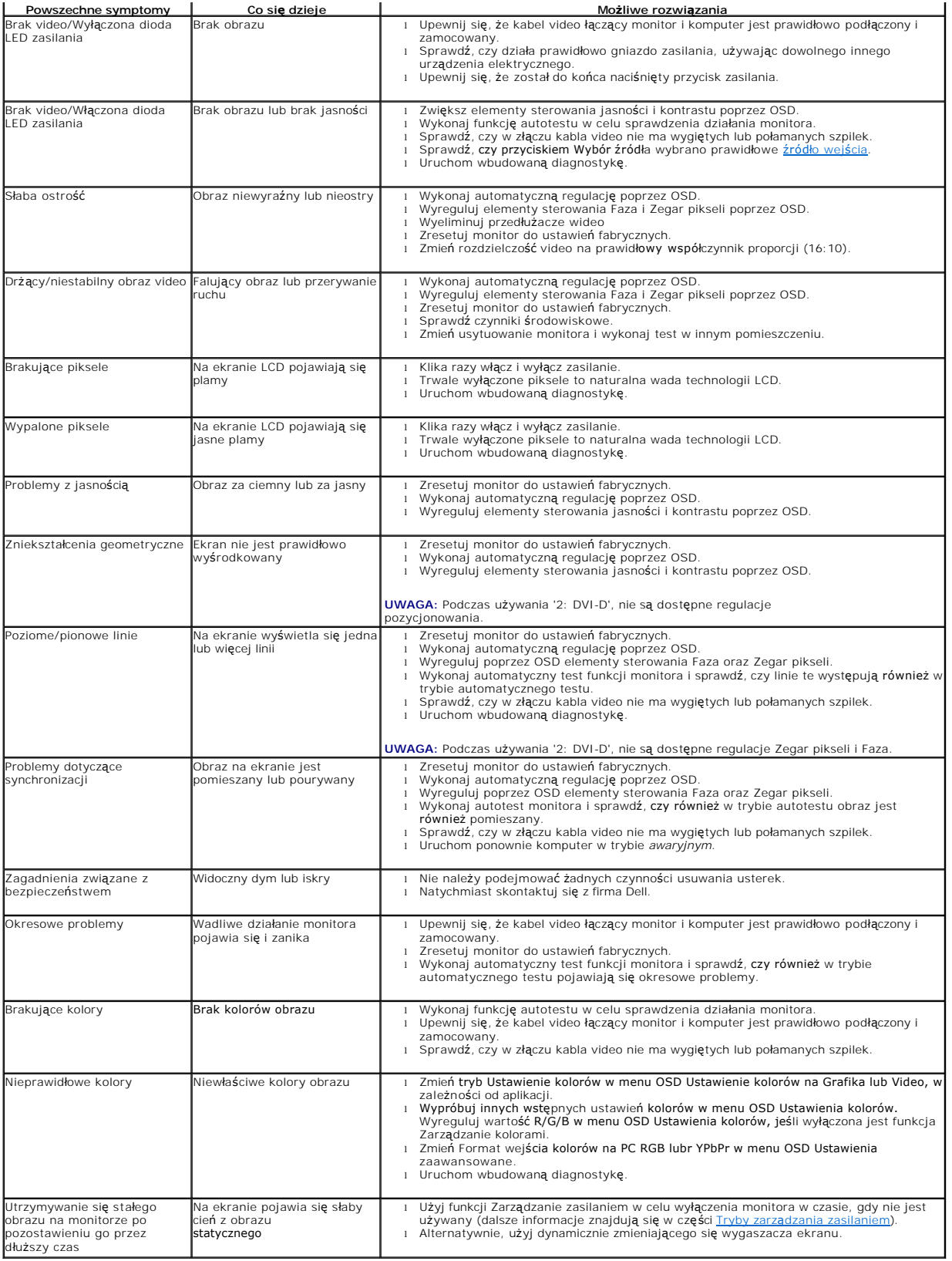

# <span id="page-34-1"></span><span id="page-34-0"></span>**Problemy specyficzne dla produktu**

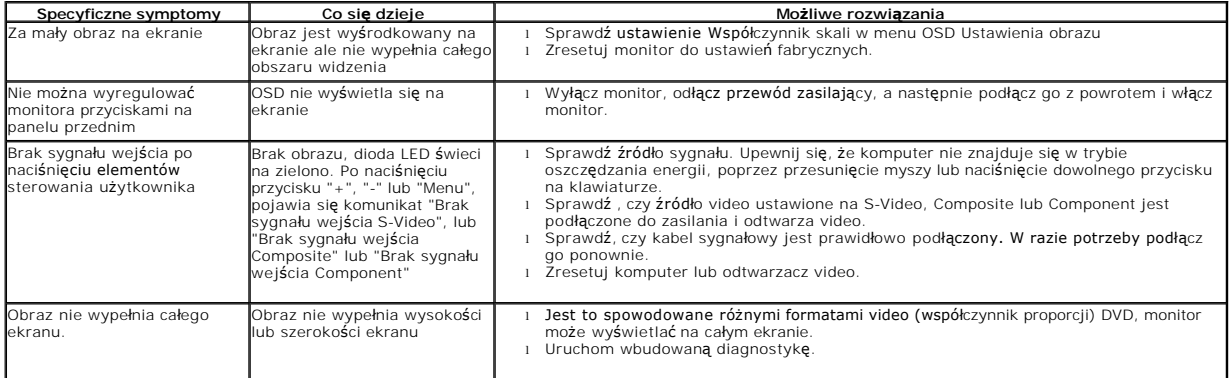

**UWAGA:** Po wybraniu trybu DVI-D, nie jest dostępna funkcja **Automatyczn regulacja** .

# <span id="page-34-2"></span>**Problemy dotyczące USB (Universal Serial Bus [Uniwersalna magistrala szeregowa])**

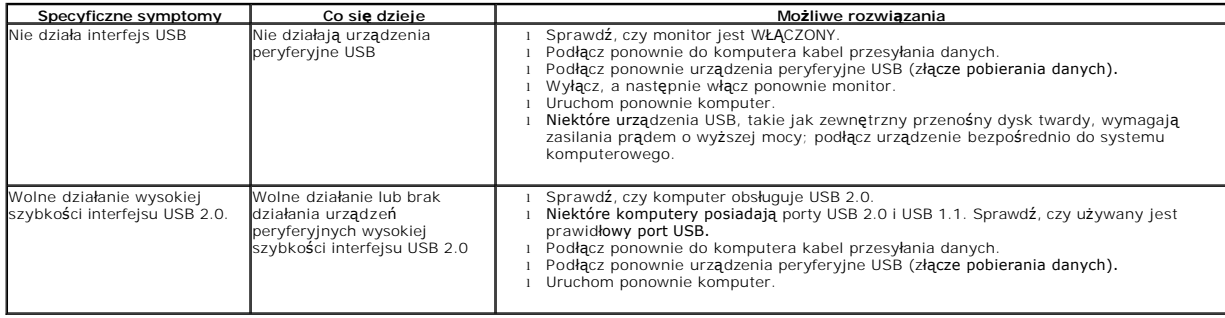

### <span id="page-34-3"></span>**Problemy z panelem dźwiękowym Dell™**

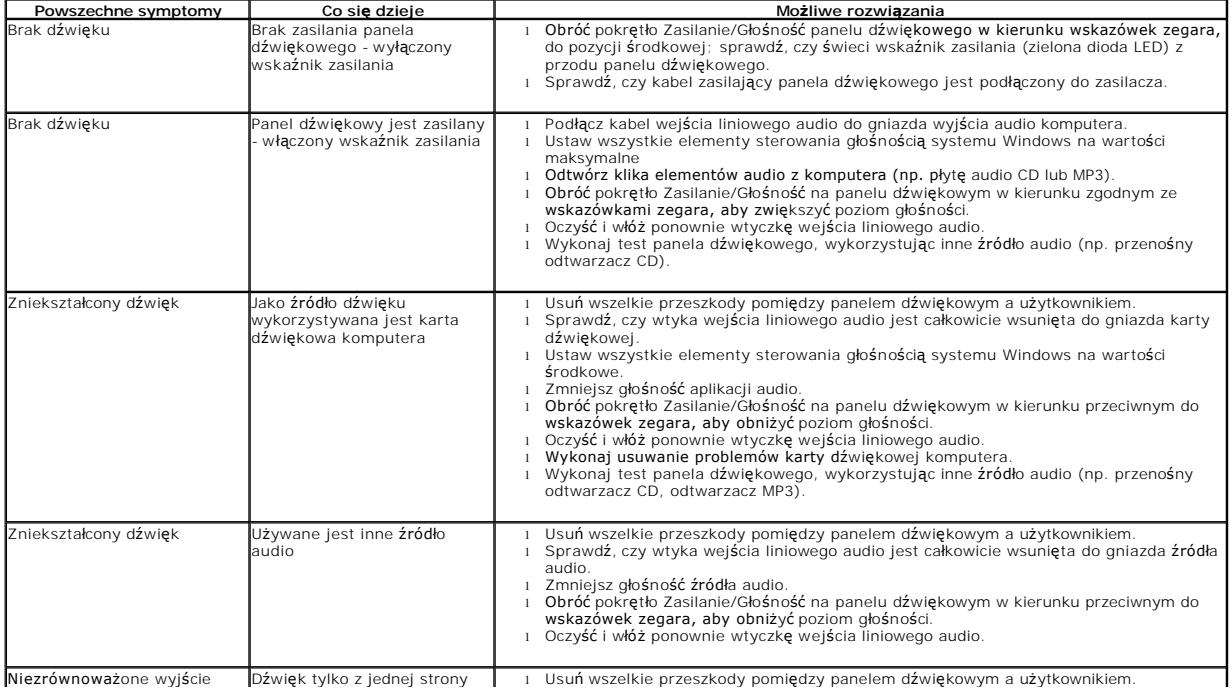

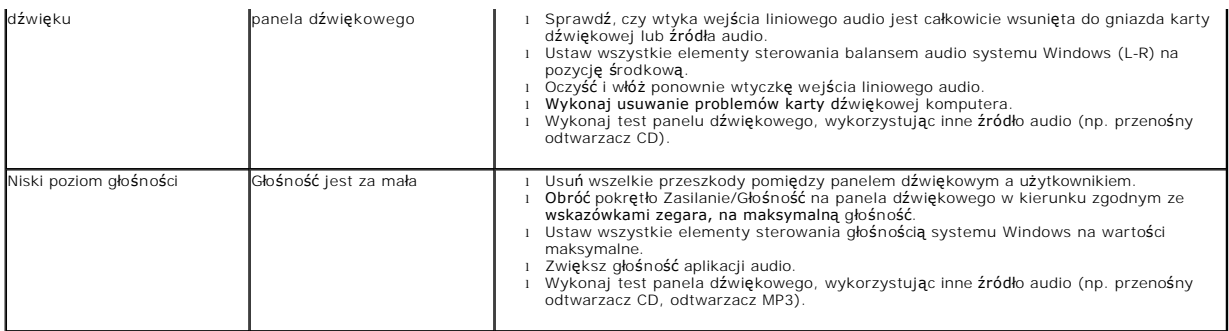